Abra el EXCEL

Diríjase a la pestaña DATOS

Ubicar: ORDENAR DATOS EXTERNOS (Windows 2007)

Localizar DESDE UN ARCHIVO DE TEXTO

Localice en DESCARGAS el archivo de SCOPUS

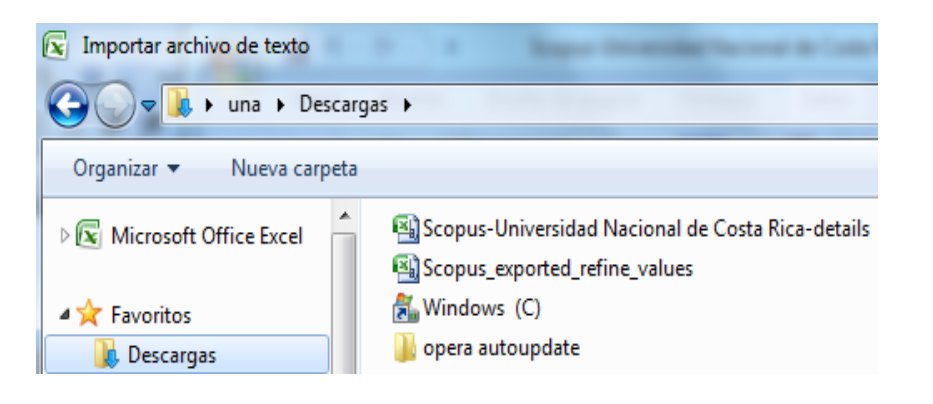

### SELECCIONARLO

CLIC en la pestaña IMPORTAR

Verificar en la siguiente ventana: DELIMITADOS,

**SIGUIFNTE** 

Verificar en la siguiente ventada: TABULADOS, COMA

**SIGUIENTE** 

Verificar en la siguiente ventada: GENERAL

FINALIZAR y ACEPTAR

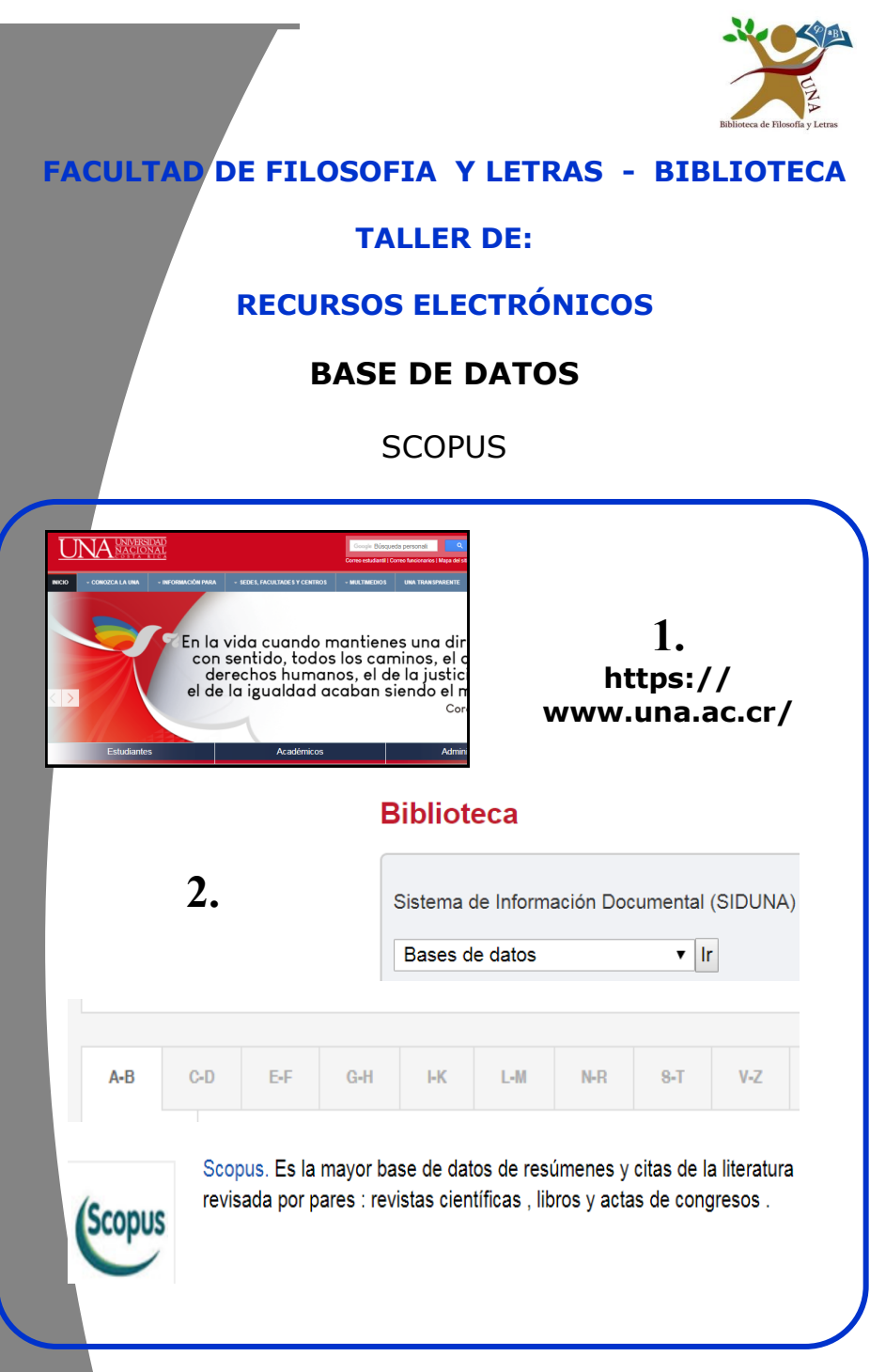

En la página web de la Universidad Nacional: http:// www.una.ac.cr/. Buscar en la parte inferior de la página, el área de "Biblioteca" y buscar "Bases de datos".

Una vez en el sitio web del SIDUNA, encontrar en la letra "S" la base de datos "SCOPUS", dar CLIC .

Nos ubicamos en DOCUMENTOS,

En Search: *SERVICE AND LIBRARIANS*

Dar CLIC en SEARCH

Aparece listado de registros

# **Refinar los resultados, columna del lado izquierdo de la pantalla**

**Tipo de Acceso**: *Otro.* **Del** *2019 al 2018*

**Áreas:** *Ciencias Sociales, Ciencias de la computación*

**Tipo de documento:** *Artículo, Libro*

**País/territorio:** *Estados Unidos, España*

**Lenguaje:** *Inglés, Español*

CLIC en la pestaña *LIMITAR*

**Localizar a la derecha de la pantalla:** *Ordenar,* por : El más citado

CLIC en **ANALIZAR RESULTADOS DE BÚSQUEDA**  (Izquierda)

# **OD** Analyze search results

Documents by subject area

Documents per year by source

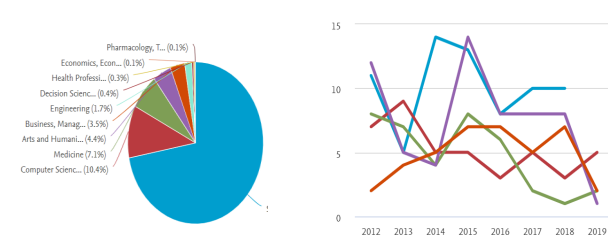

#### **Ejercicio 4**

Buscar en **AFILIACION**: Universidad Nacional de Costa Rica:

Cuántos documentos aparecen de la Universidad Nacional.

#### Exporte los datos de la UNA

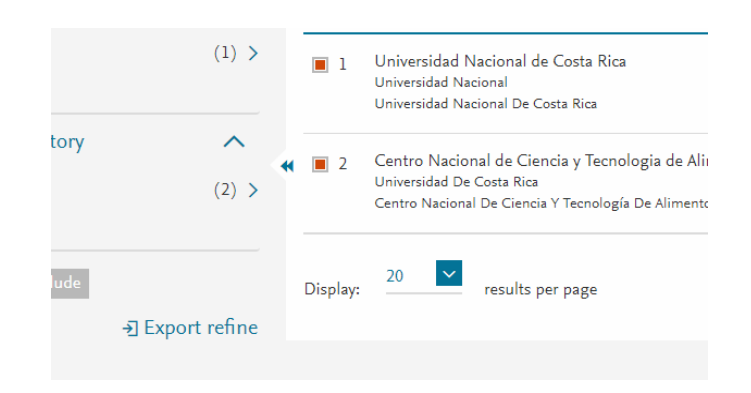

#### Seleccionar:

Exportar los datos a un archivo CSV

Dar CLIC en la pestaña de: EXPORTAR

Se descarga un archivo en la parte izquierda inferior de la pantalla.

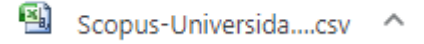

#### **Ejercicio 1**

#### Busque en documentos: *INCLUSIVE LANGUAGE*

- 1. Cuántos resultados aparecen?
- 2. Cuántos documentos hay en el 2018?
- 3. Anotar el Percentil del documento más citado.
- 4. Cuál es el nombre del autor con más citas en el primer documento, escriba su Indice-h?

## **Ejercicio 2**

#### Buscar: *3D TECHNOLOGY*

- 1. Cuántos documentos se han publicado 2015 al 2019?
- 2. Qué área temática tiene más documentos?
- 3. Ordene por el artículo más citado
- 4. En la fuente (source) más citada dar CLIC: Anote el "Cite Score Rank & Trend en el 2017

## **Ejercicio 3**

Buscar en **Autores** a: *Romero-Zuñiga.* 

En el listado seleccionar el que está en primer lugar:

### **Romero-Zuñiga, Juan José**

- 1. Cuántos documentos ha publicado?
- 2. Cuál es su Índice-h?

Devolverse al listado de registros.

Dar CLIC en el título del documento..

Aparece una nueva pantalla con los siguientes datos:

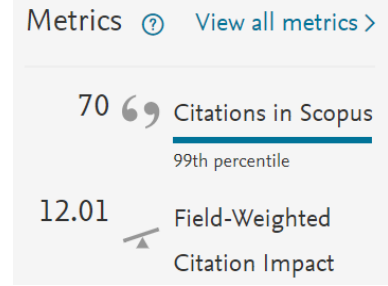

Si nos dirigimos a la parte inferior de la pantalla , localizamos: *EL PERCEN***TIL**

Tema: biblioteca | servicio | bibliotecas académicas

Percentil de prominencia: 45.734  $\Box$  (i)

## Dar CLIC en los temas que ahí aparecen,

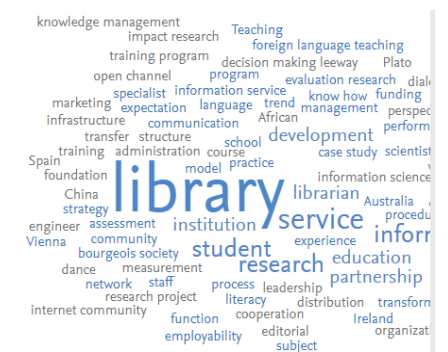

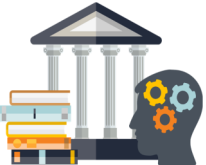

Devolverse al listado de registros y dar CLIC, en un nombre de AUTOR

#### Donde encontraremos el **INDICE-H**

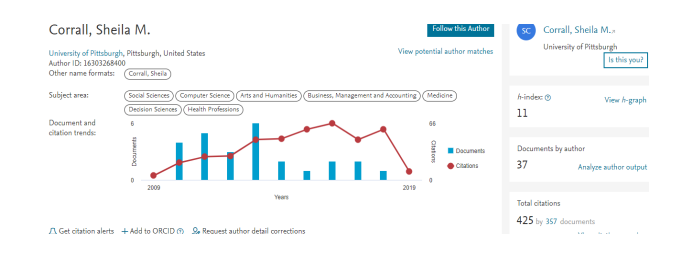

Devolverse al listado de registros, al lado izquierdo de la pantalla localizar la pestaña de **EXPORTAR, REFINAR** y dar un CLIC.

# → Export refine

**Day** Scopus exported r....csv

**Abrimos EXCEL** 

Se abre una ventana emergente, buscar: DESCARGAS

#### CLIC en ABRIR

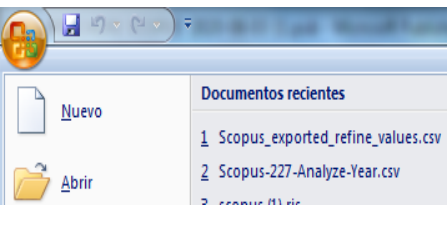

**Buscar DESCARGAS** 

## Seleccionar el archivo "scopus\_CS..............."

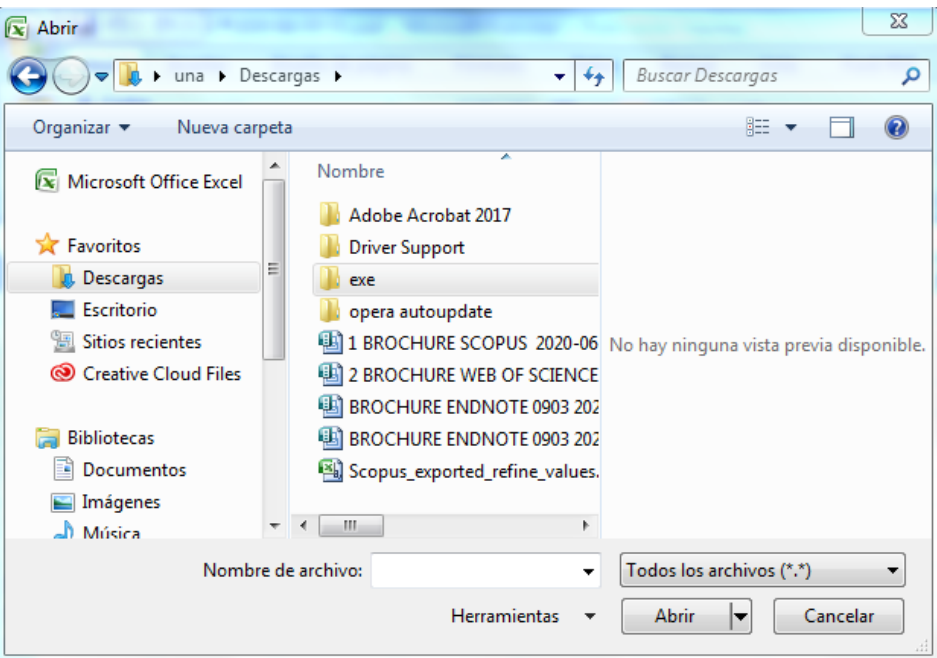

Seleccionar TODOS LOS ARCHIVOS **CLIC EN ABRIR** Aparece una ventana emergente: Marcar DELIMITADOS y dar CLIC en SIGUIENTE Marcar TABULACIÓN Y COMA, dar CLIC en SIGUIENTE Marcar GENERAL y dar CLIC en FINALIZAR

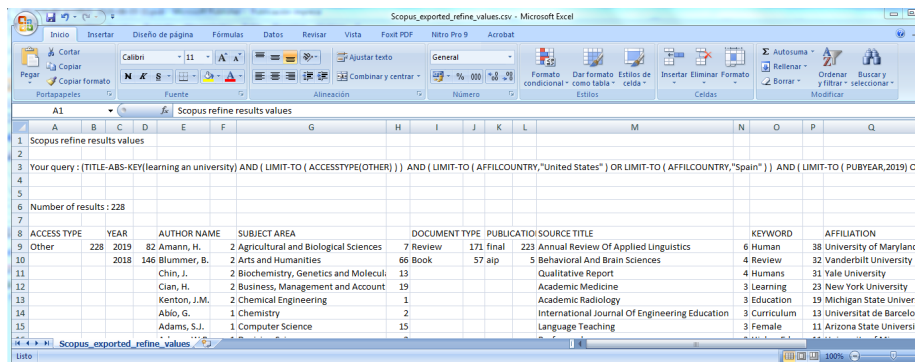